# Capturing Electronic Signatures in CCC® ONE Touch

### **Overview**

This document explains the process of configuring **Signature Templates** within a Repair Facility's profile to collect electronic signatures in CCC ONE® Touch. This process can be used for any document where a customer's signature is required.

Configure Signature **Templates** within Repair **Facility Profile** 

Signature Templates are configured within the Repair Facility's profile.

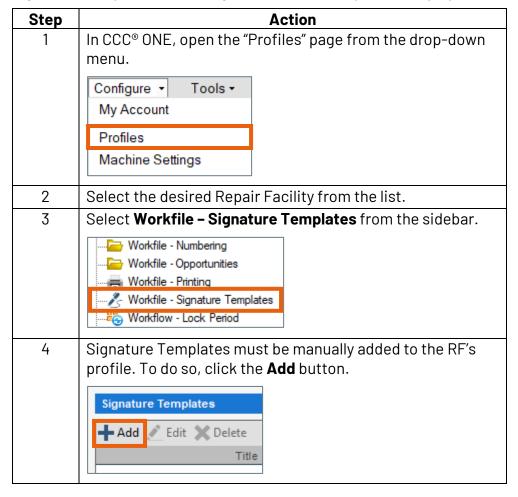

Configure **Signature Templates** within Repair Facility Profile, continued

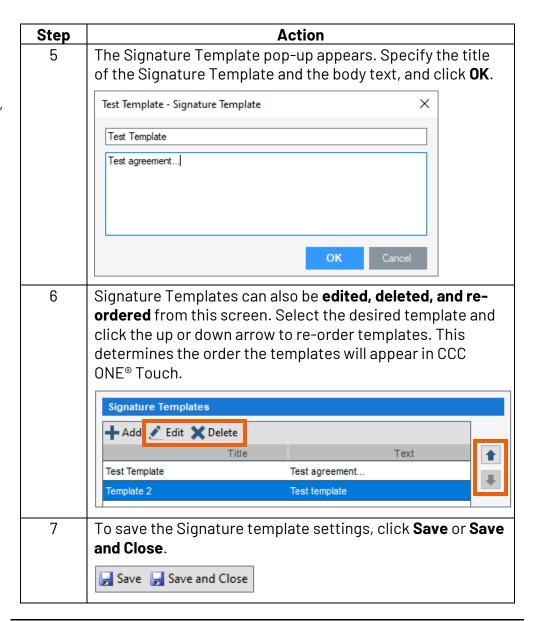

**Capture** Customer's **Electronic Signature** using Touch App

| Step | Action                                                                                                    |
|------|----------------------------------------------------------------------------------------------------|
| 1    | Open the <b>CCC® ONE Touch Application</b> to use the Repair Facility's Signature Templates to capture the customer's electronic signature. |
| 2    | Open the desired workfile.                                                                                                    |

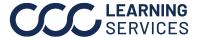

Capture Customer's Electronic Signature using Touch **App**, continued

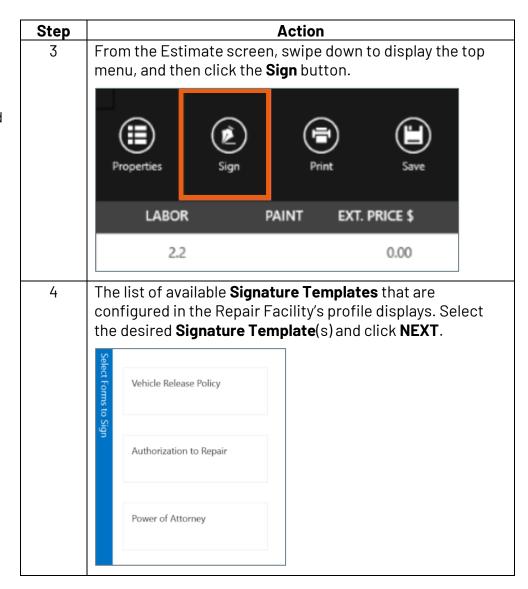

Capture Customer's Electronic Signature using Touch App, continued

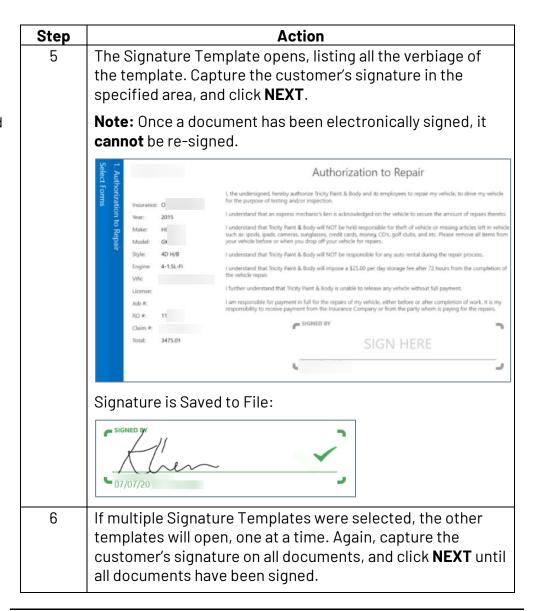

Capture Customer's Electronic Signature using Touch App, continued

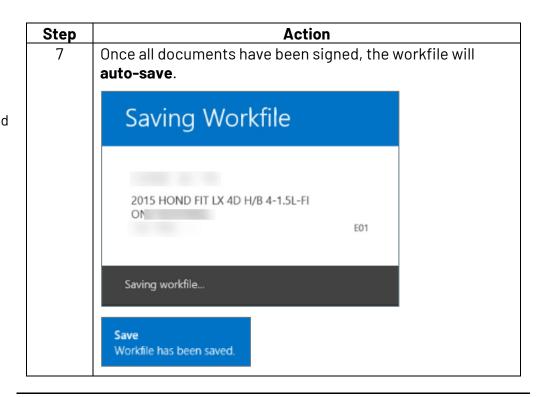

View and Print Signed Signature **Templates** 

Once the customer has electronically signed a Signature Template, the document can be reviewed and printed as needed.

| Tab        | Action                                                                                    |
|------------|-------------------------------------------------------------------------------------------|
| Attachment | Signed documents are automatically added to the <b>attachment tab</b> of the RO.          |
| Events     | Once a document has been signed, it is listed as an event in the RO's <b>Events tab</b> . |

Follow the steps below to print a signed document.

| Step | Action                                                                                                    |  |  |
|------|----------------------------------------------------------------------------------------------------|--|--|
| 1    | To print the signed documents, click <b>Print</b> from the CCC <sup>®</sup> ONE Touch or Desktop application. |  |  |
|      | Sign Print Save                                                                                               |  |  |
| 2    | Select the desired document(s), and then click <b>PRINT</b> .                                                 |  |  |

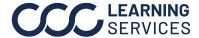